S.M. Hartmann GmbH 82008 Unterhaching Johann-Strauß-Str.4 www.smhsoftware.de

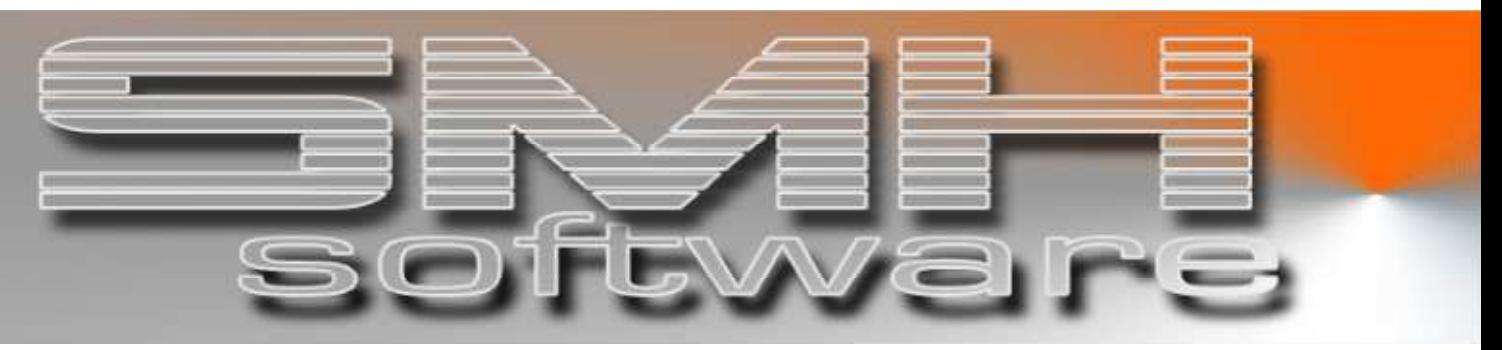

# S.M. Hartmann GmbH IT Solutions

Software für den modernen Handel

Finanzbuchhaltung SMH-Fibu/iS Version V5.0

## **Dokumentation**

Aufruf: Informationen aus HEINZE-Bauoffice

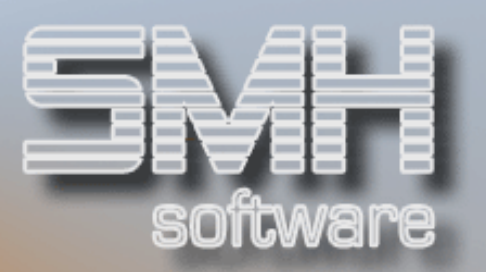

## **Inhaltsverzeichnis**

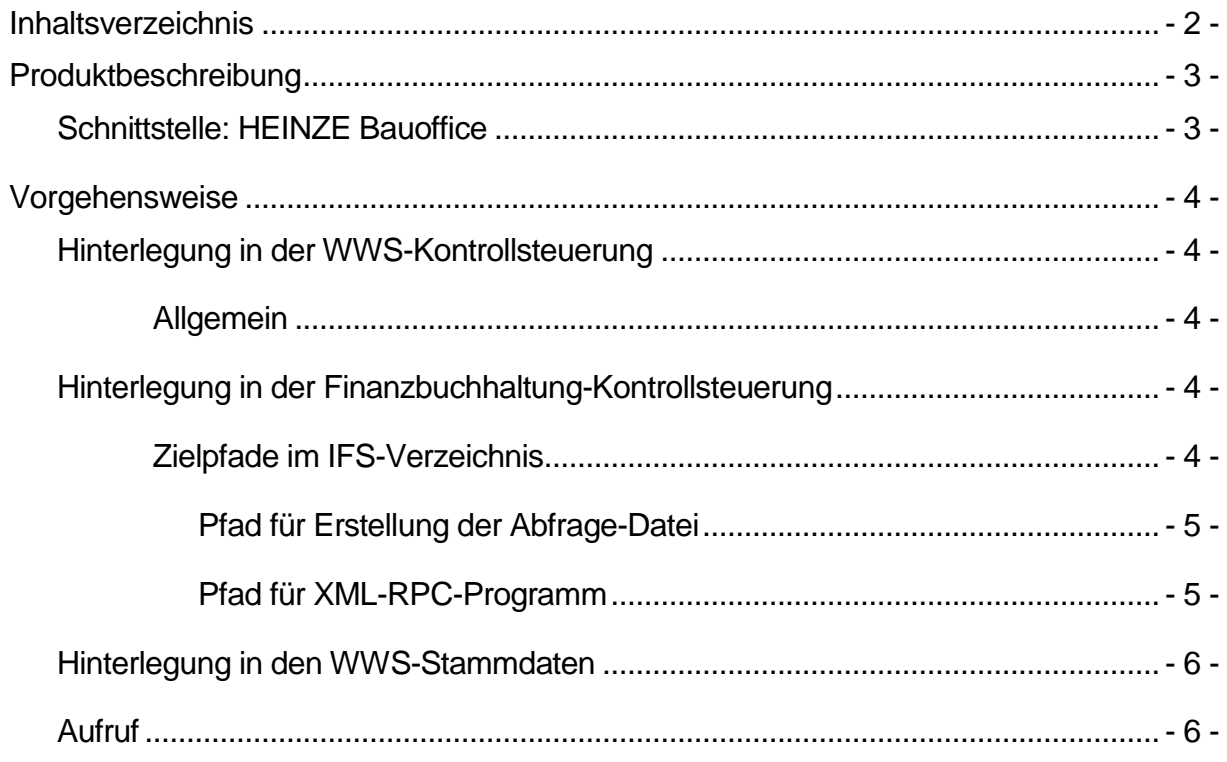

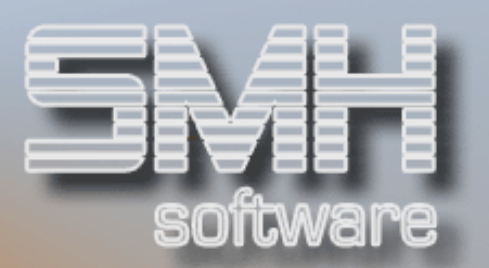

### Produktbeschreibung

Schnittstelle: HEINZE Bauoffice

Detail-Informationen zu Artikeln können direkt aus dem HEINZE-Bauoffice heraus angezeigt werden.

Dabei wird über die iSeries / i5 eine Verbindung zum HEINZE-Internetserver aufgebaut und die angefragten Informationen werden im Internetbrowser des angeschlossenen PCs angezeigt.

Voraussetzung ist der Einsatz der SMH-PC-Connect-Funktionen und die Mitgliedschaft im HEINZE-Bauoffice.

Zum Testen kann auch mit einer allgemeinen HEINZE-Test-Mitgliedschaftsnummer gearbeitet werden.

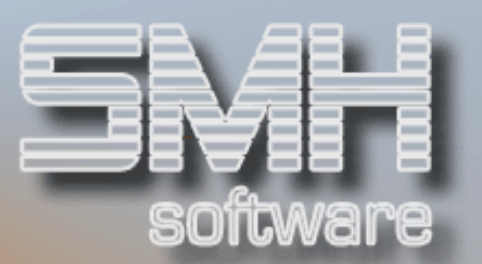

## Vorgehensweise

#### Hinterlegung in der WWS-Kontrollsteuerung

#### **Allgemein**

In der WWS-Kontrollsteuerung (Menüpunkt 11 / 1 / 4 "Verwalten Kontrolldatei-Sätze") werden die Steuerungsparameter hinterlegt, damit der Aufruf der HEINZE-Artikeldaten möglich ist. Der Index INFOART muss angelegt sein, im Feld "Kontrollnummer-1" ist eine "2" und im Feld "Kontrollnummer-2" ist die Mitgliedsnummer bei HEINZE einzutragen.

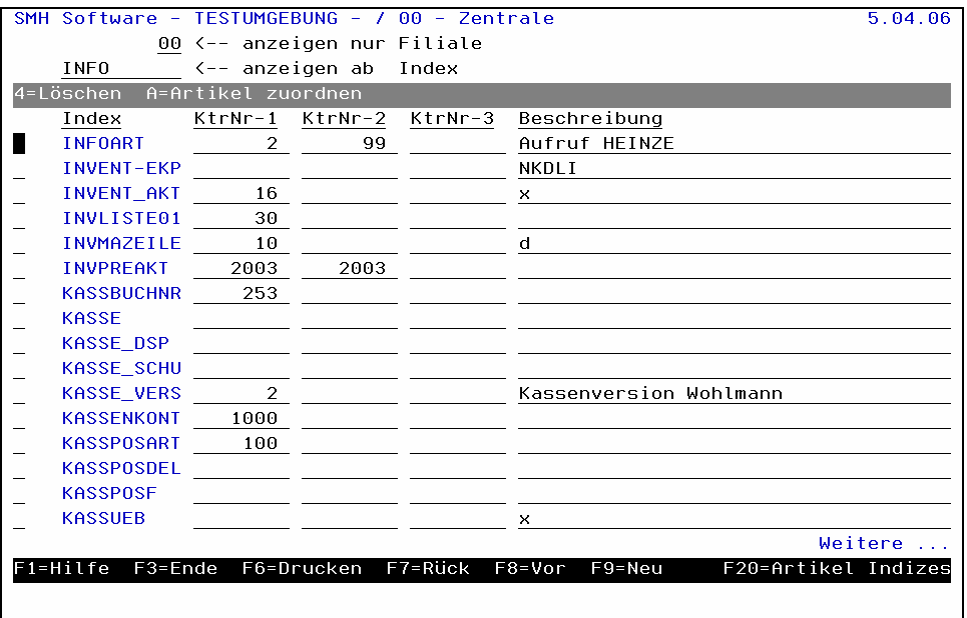

#### Hinterlegung in der Finanzbuchhaltung-Kontrollsteuerung

#### Zielpfade im IFS-Verzeichnis

Auf der iSeries / i5 werden anhand von ILN, HAN oder EAN spezielle Dateien im XML-Format erzeugt. Diese werden dann über ein so genanntes **XML-RPC-Programm** (XML-"Remote Procedure Call") an den HEINZE-Internet-Datenserver übermittelt.

Dieser sendet dann eine komplette Internet-Adresse zurück, die dann an Ihren Internetbrowser übergeben wird: die Artikelinformationen werden angezeigt.

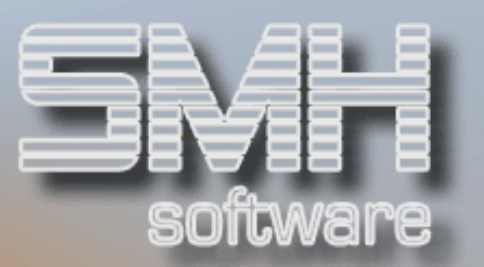

Das Zielverzeichnis für die XML-Datei muss vorher festgelegt werden. Ebenso müssen Sie der iSeries / i5 mitteilen, wo sich das XML-RPC-Programm auf dem angeschlossenen PC befindet.

In der Fibu-Kontrollsteuerung (Menüpunkt 11 / 1 / 3 "Kontroll-Indices verwalten") werden diese Werte hinterlegt.

Pfad für Erstellung der Abfrage-Datei

Der Kontrollwert für die Hinterlegung des IFS-Verzeichnisses lautet "XMLHBOPFAD".

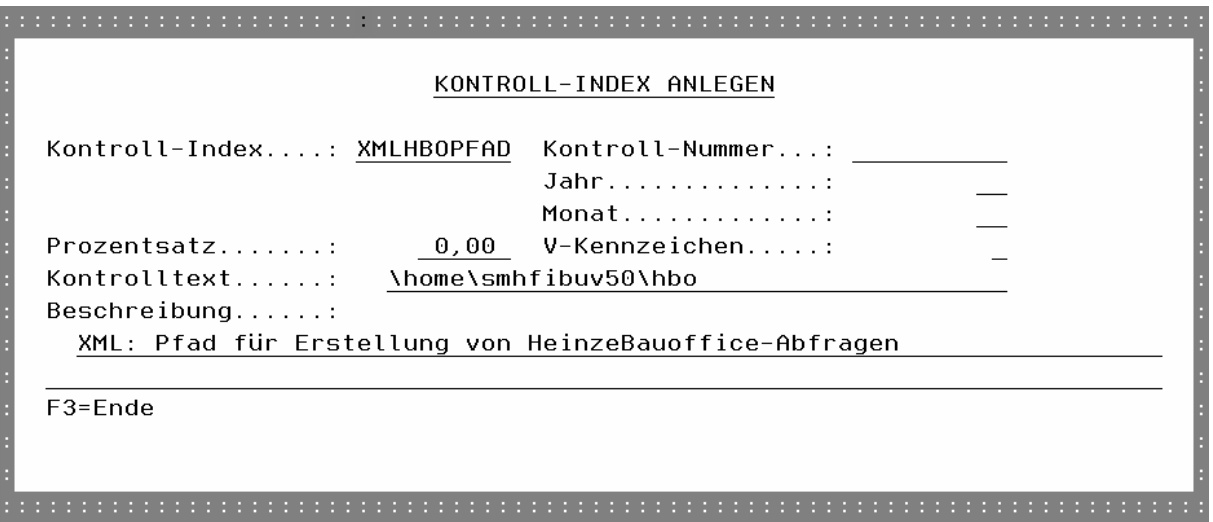

Sollte dieses Verzeichnis auf Ihrem System noch nicht vorhanden sein, dann müssen Sie es manuell anlegen.

#### Pfad für XML-RPC-Programm

Damit die iSeries/i5 das XML-RPC-Programm aufrufen kann, müssen Sie ihr mitteilen, in welchem PC-Verzeichnis sich das Objekt befindet und welche Internet-Adresse der HEINZE-Internetserver besitzt. Der Kontrollwert für die Hinterlegung des IFS-Verzeichnisses lautet "XMLRPCPFAD".

Der Aufruf für das RPC-Programm lautet: xmlrpc C –D –I Das Standardverzeichnis für die Installation auf dem PC lautet: C:\SMH\HBO

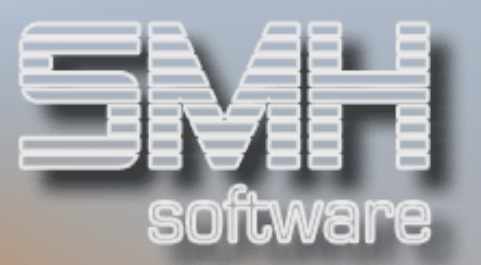

Die Adresse des HEINZE-Servers ist: -ohttp://www.heinzebauoffice.de/bauprodukte/xmlrpc.server.php

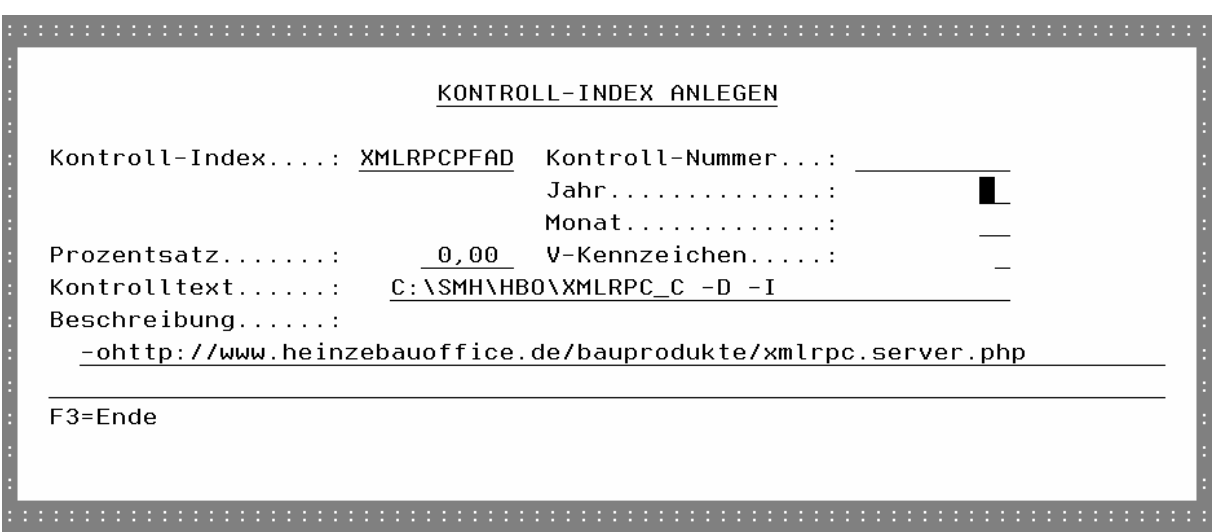

#### Hinterlegung in den WWS-Stammdaten

EAN-Code: Hinterlegung bei der entsprechenden Artikel-Verpackungseinheit

ILN: Hinterlegung bei den einzelnen Lieferanten

#### Aufruf

Die Anzeige der HEINZE-Informationen ist im Rahmen der Verkaufspreis-Auskunft im Warenwirtschaftssystem möglich.

## S.M. Hartmann GmbH IT Solutions Software für den modernen Handel

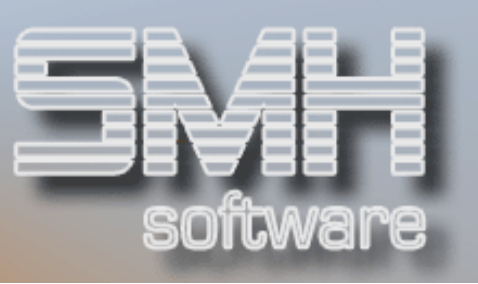

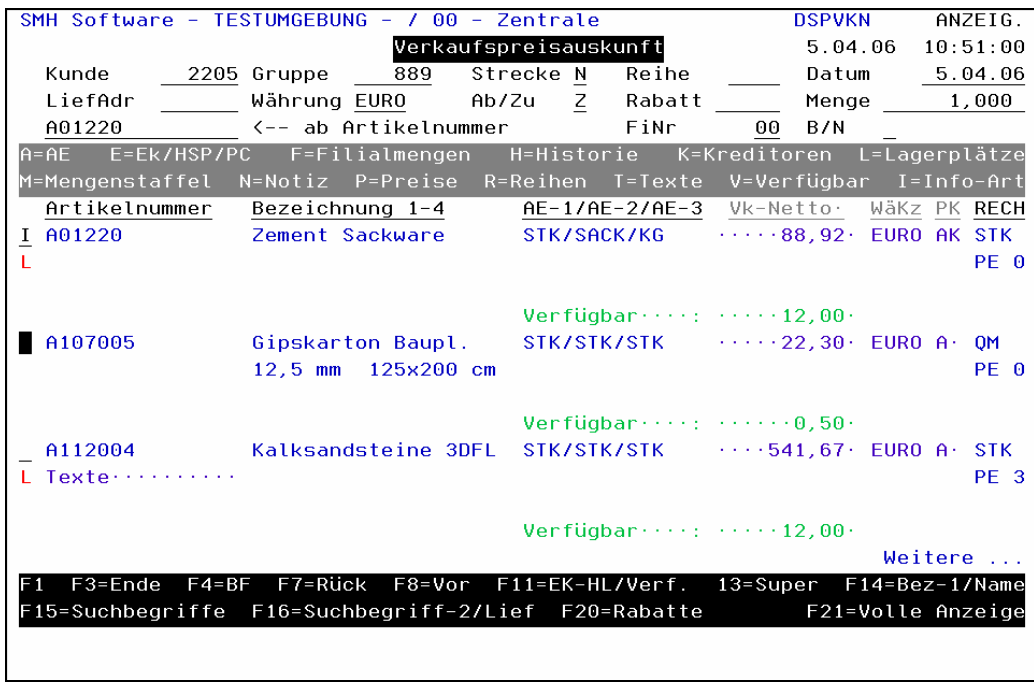

Mit Option ,I' (Info-Art) wählen Sie den gewünschten Artikel aus. Danach wählen Sie mit Option ,1' den Eintrag aus, für den EAN / ILN / HAN hinterlegt wurden.

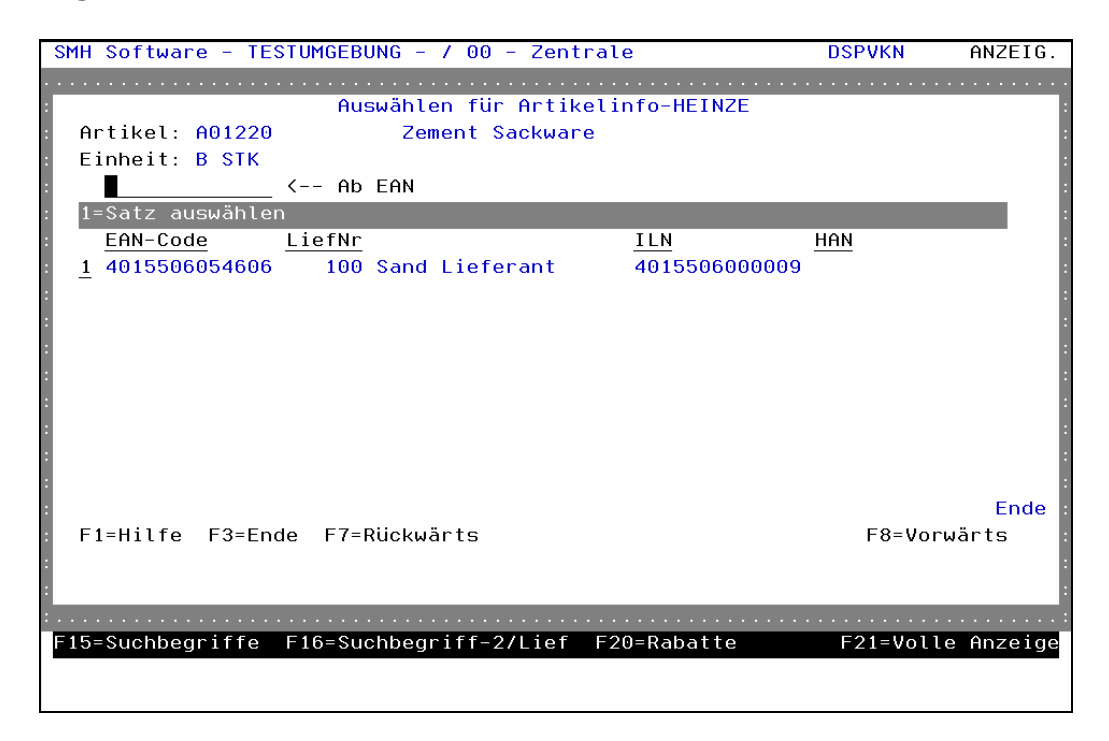